## **SAFE MODE ON VIDEO WEBSITES**

#### **YOUTUBE**

- 1. To set up YouTube's 'Restricted Mode' on a computer, scroll to the bottom of any page, click the drop-down menu in the Safety section and select 'On'. If you would like 'Restricted Mode' to be enabled for anyone using your browser, don't forget to lock it.
- 2. To set up 'Restricted Mode' on a smartphone,

expand the menu in the top left and tap the gear icon (iOS) or Menu, then Settings and General (Android). Next, select 'Restricted Mode Filtering' and choose between 'Strict' or 'Don't Filter' (iOS) or under 'Restricted Mode' tick the box to enable it (Android).

## **NETFLIX NETFLIX**

In Netflix there are 4 maturity levels in parental controls.

- Little Kids
- ●Older Kids
- Teens
- Adults

In each case parents can set up a dedicated profile in which only TV series and films that are suitable for the specified age range will appear.

- 1. To activate parental controls, log in to your Netflix account on a computer, go to 'Your Account' and then select 'Manage Profiles'
- 2. Set up a separate profile for your child, click 'Edit', then change the parental control setting in the drop-down menu. It can take up to eight hours for changes to parental controls to take effect—if you sign out of your account and back in again, this may speed up the process.

*Encourage your child to use strong passwords—a combination of upper case and lower case letters, numbers and symbols.*

The main social network providers offer lots of tools and resources to help younger users have a safer and more private online experience. Be aware that each of them stipulates that users should be *at least 13 years old.*

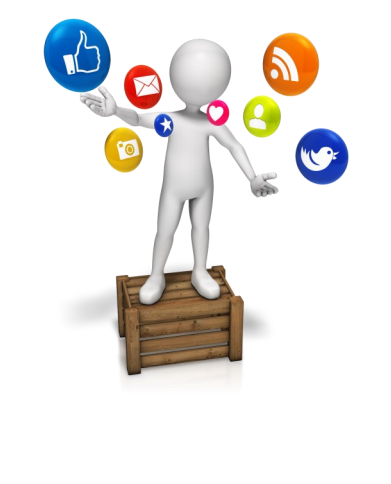

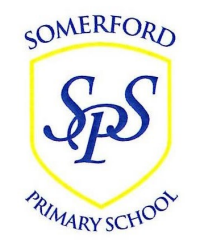

## **Somerford Primary School**

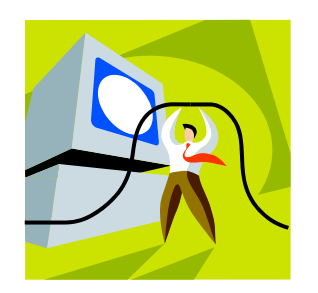

# **Keeping Safe Online 2016—2018**

**Safety and privacy controls on social networks**

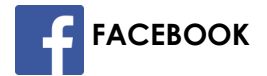

Facebook's privacy settings let users control who sees their posts and timelines.

- 1. Click or tap 'Account' at the top of any page and select 'Privacy Settings' in the drop-down menu for further instructions.
- 2. To block another user, select the gear icon to the right of their timeline, then select 'Block/ Report'.
- 3. To report abusive or offensive content, click or tap 'Report' near the post, timeline or page.

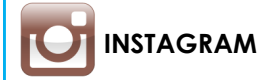

Users can set their posts to private.

- 1. Go to the user's profile by selecting the person icon.
- 2. Then choose the gear icon (iOS) or the three dots icon (Android) and turn on the 'Private Account' setting.
- 3. You can also block and remove followers by tapping their user name, then the three dots icon and selecting 'Block User'

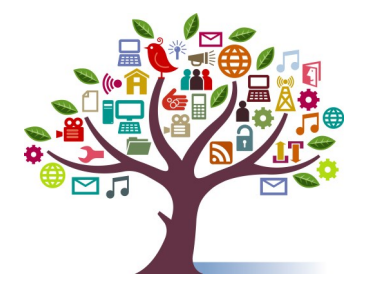

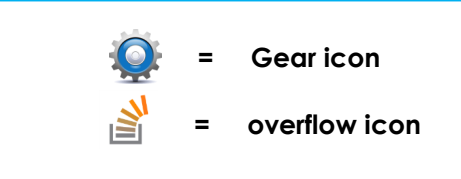

# **SNAPCHAT**

Snapchat has two privacy settings : one for who can send your child Snaps and another for who can view their Stories.

- 1. To change these privacy settings, tap the gear icon in the top right of the Profile screen to access 'Settings'
- 2. To change 'Who Can Send Me Snaps' within Settings, tape 'Send Me Snaps' and choose either 'Everyone' or 'My Friends'
- 3. To change 'Who Can View My Stories' within Settings, tap 'View My Story' and select either 'Everyone', 'My Friends' or 'Custom'

Any changes will be saved when you press the back button.

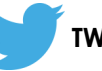

## **TWITTER**

Users can protect their tweets so they are only visible to the Twitter followers they have approved. How you do it depends on the device you are using.

- 1. Computer : Go to 'Security and Privacy Settings' and scroll down to the 'Tweet Privacy' section. Tick the box next to 'Protect My Tweets' and click the blue save button.
- 2. Smartphone : Go to 'Me' and select the gear icon (iOS) or the overflow icon (Android). Select 'Settings' and choose the account you would like to edit. For iOS devices go to 'Protect My Tweets' and tap 'On'. For Android devices go to 'Other' and tick the Tweet privacy box.

## **BLOCKING UNSUITABLE TV, FILM AND RADIO CONTENT**

How can you avoid your primary school child watching inappropriate programmes while you are out of the room?

The main providers offer parental controls to block inappropriate programmes and films.

## **BBC iPLAYER**

The 'Parental Guidance Lock' lets you control which BBC content your child can access. If a programme has been flagged with parental guidance (for violence, sex or strong language), it will feature a clear label and a G symbol. On a computer, mobile and tablet device you will see a red bar containing the G symbol on the programme page. When you press play on a G-rated programme on your mobile, tablet or computer, you will have the option to set up parental guidance.

## **On a computer**

- 1. To set your PIN, hit the Play button and if you are over 16 select 'Confirm', then 'Continue'
- 2. When prompted, turn on 'Lock' and enter a four digit PIN and press 'Play'

## **On a mobile or tablet**

- 1. To set your PIN, hit the 'Play' button and select the
- 2. option 'Set Up Parental Guidance'
- 3. When prompted, confirm you are over 16, enter a four digit PIN, set a secret answer to aid password recovery and press 'Activate'

Each time you watch something that isn't suitable for your child, you will be asked to enter the PIN again. If your family uses more than one device or web browser to watch BBCiPlayer, you will need to set a PIN for each.

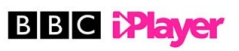